#### Using eFile to Onboard at the EPA

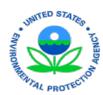

| Introduction                                                                | . 1 |
|-----------------------------------------------------------------------------|-----|
| Section 1: Onboarding Process For Non-Federal Personnel                     | . 1 |
| Section 2: Onboarding Process For Federal Personnel                         |     |
| Section 3: Entering Personal Information Into eFile and Uploading Documents |     |

#### Introduction

It's important that you complete the information accurately and upload documentation so that the EPA's Personnel Security Branch (PSB) can process the onboarding request for you and bring you into the EPA as quickly as possible.

## **Section 1: Onboarding Process For Non-Federal Personnel**

The following steps summarize the process for onboarding at the EPA:

 After winning an award, a vendor or the vendor's personnel who will be working under the contract / grant, will contact the EPA point of contact (POC) – usually a Contracting Officer's Representative (COR) or a Projects Officer (PO) – to provide the initial data needed for the POC to begin the onboarding process.

The information that should be securely shared with the POC, for each person who will be working under the contract / grant, is:

- Vendor personnel full legal name (as shown on their government issued identity document, e.g. Driver's License or Passport)
- Vendor personnel Social Security Number (SSN)
- Vendor personnel email address

NOTE the following guidelines regarding appropriate processing and handling for this Sensitive Personally Identifiable Information (SPII). These guidelines will help prevent privacy breaches in this process by ensuring the POC, who has a need to know the information, is the only individual to see the SPII/PII.

The POC will instruct the vendor or the vendor personnel to send the requested information by email with the POC as the only EPA email recipient.

The POC will not save the email in any form.

The POC will delete all SPII / PII from the email if sending a response to the vendor or the vendor personnel.

The POC will not forward the email to others.

The POC will delete the email after entering the information into PSS 2.0.

### Using eFile to Onboard at the EPA

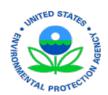

- 2. EPA POCs will create a contract / grant and a record in the Personnel Security System (PSS) for each of the vendor personnel identified.
- 3. Upon completion of the above, PSS will send an email to the person being onboarded (the 'applicant' aka the vendor personnel) asking them to provide additional information. The sender of the email is <a href="mailto:personnel security@epa.gov">personnel security@epa.gov</a> note that emails do sometimes land in an applicant's spam or junk.
- 4. The URL, user name and password for login are provided in the email. The applicant creates a unique password and logs in.
- 5. The applicant enters additional personal information into eFile and uploads documents. *This guide will help you with this step in the process.*
- 6. Upon completion, the information becomes available to the EPA's Personnel Security Branch (PSB), who determine whether the applicant needs to undergo a background investigation (if s/he already has an appropriate investigation, it may be acceptable under reciprocity guidelines).
- 7. PSB 'sponsors' the applicant for a badge
  - if the applicant needs unescorted access to EPA facilities and or system / network access for more than 6 months, a PIV card will be requested,
  - if the applicant needs unescorted access to EPA facilities and or system / network access for less than 6 months, a PIV-I card will be requested
- 8. An email will be sent to the applicant from <a href="https://hspd12admin@usaccess.gsa.gov">hspd12admin@usaccess.gsa.gov</a> asking them to schedule an enrollment appointment (which includes fingerprinting) at an EPA badge office or a <a href="mailto:shared">shared</a> USAccess badge office. Note that emails sometimes land in an applicant's spam or junk.
- 9. The email contains all the information an applicant will need.
- 10. The applicant schedules an enrollment appointment at an appropriate location.
- 11. The applicant attends the enrollment appointment and is fingerprinted as part of that.
- 12. PSB receives the fingerprint results a few days later.
- 13. In parallel with steps 7 12, if a background investigation is needed, PSB will send the applicant an email asking that they complete an application form in <u>eQIP</u>. This email will come from the PSB email account, <u>personnel security@epa.gov</u>. Note that emails do sometimes land in an applicant's spam or junk.
- 14. During steps 7 13, applicants may be asked to respond to emails from the PSB re completing necessary steps. Personnel must complete all required security forms, and PSB must receive signature pages and fingerprint results from those needing background investigations **before** they can begin work.
- 15. All initial security requirements must be met before personnel can begin work, which means:
  - Favorable fingerprint results must be on file,
  - And, if a background investigation is being conducted, the eQIP form must be completed, reviewed and submitted to the investigative provider.
- 16. EPA POCs receive an email saying that initial requirements have been met and vendor personnel can begin work.

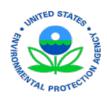

# **Section 2: Onboarding Process For Federal Personnel**

The following steps summarize the process for onboarding at the EPA:

- 1. A Human Resources Shared Service Center (SSC) Specialist will enter a new hire's personal information into PSS. The Specialist is the EPA POC.
- 2. Upon completion of the above, PSS will send an email to the person being onboarded (the 'applicant' aka the new hire) asking them to provide additional information. The sender of the email is <a href="mailto:personnel security@epa.gov">personnel security@epa.gov</a> note that emails do sometimes land in an applicant's spam or junk.
- 3. The URL, user name and password for login are provided in the email. The applicant creates a unique password and logs in.
- 4. The applicant enters additional personal information into eFile and uploads documents. *This guide will help you with this step in the process.*
- 5. Upon completion, the information becomes available to the EPA's Personnel Security Branch (PSB), who determine whether the applicant needs to undergo a background investigation (if s/he already has an appropriate investigation, it may be acceptable under reciprocity guidelines).
- 6. PSB 'sponsors' the applicant for a badge
  - if the applicant needs unescorted access to EPA facilities and or system / network access for more than 6 months, a PIV card will be requested,
  - if the applicant needs unescorted access to EPA facilities and or system / network access for less than 6 months, a PIV-I card will be requested
- 7. An email will be sent to the applicant from <a href="https://hspd12admin@usaccess.gsa.gov">hspd12admin@usaccess.gsa.gov</a> asking them to schedule an enrollment appointment (which includes fingerprinting) at an EPA badge office or a <a href="https://shared-usaccess.gsa.gov">hspd12admin@usaccess.gsa.gov</a> asking them to schedule an enrollment appointment (which includes fingerprinting) at an EPA badge office or a <a href="https://shared-usaccess.gsa.gov">hspd12admin@usaccess.gsa.gov</a> asking them to schedule an enrollment appointment (which includes fingerprinting) at an EPA badge office or a <a href="https://shared-usaccess.gsa.gov">hspd12admin@usaccess.gsa.gov</a> asking them to schedule an enrollment appointment (which includes fingerprinting) at an EPA badge office or a <a href="https://shared-usaccess.gsa.gov">hspd12admin@usaccess.gsa.gov</a> asking them to schedule an enrollment appointment (which includes fingerprinting) at an EPA badge office or a <a href="https://shared-usaccess.gsa.gov">hspd12admin@usaccess.gsa.gov</a> asking them to schedule an enrollment appointment (which includes fingerprinting) at an EPA badge office or a <a href="https://shared-usaccess.gsa.gov">hspd12admin@usaccess.gsa.gov</a> asking them to schedule an enrollment appointment (which includes fingerprinting) at an experience of the schedule and the schedule and the schedu
- 8. The email contains all the information an applicant will need.
- 9. The applicant schedules an enrollment appointment at an appropriate location.
- 10. The applicant attends the enrollment appointment and is fingerprinted as part of that.
- 11. PSB receives the fingerprint results a few days later.
- 12. In parallel with steps 7 12, if a background investigation is needed, PSB will send the applicant an email asking that they complete an application form in <u>eQIP</u>. This email will come from the PSB email account, <u>personnel\_security@epa.gov</u>. Note that emails do sometimes land in an applicant's spam or junk.
- 13. During steps 7 13, applicants may be asked to respond to emails from the PSB re completing necessary steps. Personnel must complete all required security forms, and PSB must receive signature pages and fingerprint results from those needing background investigations **before** they can begin work.
- 14. All initial security requirements must be met before personnel can begin work, which means:
  - Favorable fingerprint results must be on file,

# THITED STATES TO NOT THE STATES TO NOT THE STATE

# Using eFile to Onboard at the EPA

- And, if a background investigation is being conducted, the eQIP form must be completed, reviewed and submitted to the investigative provider.
- 15. The SSC Specialist will receive an email saying that initial requirements have been met and vendor personnel can begin work.

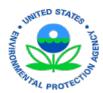

# Section 3: Entering Personal Information Into eFile and Uploading Documents

1.1 Once the EPA POC has initiated your onboarding in the Personnel Security System (PSS), you will receive an email from <a href="mailto:personnel-security@epa.gov">personnel-security@epa.gov</a>. Please keep an eye on your Inbox, Spam and Junk folders, as the email may be directed there.

The email will contain a link to the eFile system, as well as your user name and one-time use password.

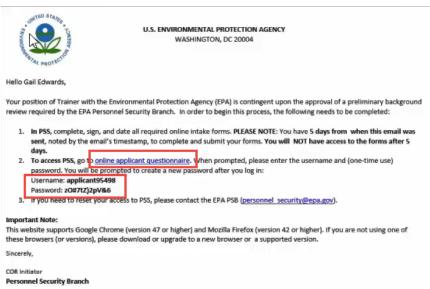

1.2 After receiving the email, click on the "online applicant questionnaire" hyperlink. You will be navigated to the login page.

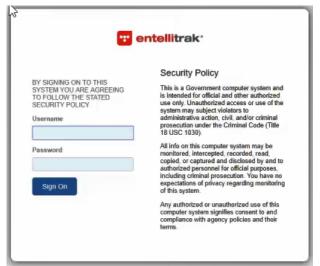

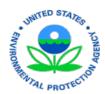

- 1.3 Enter the user name and password contained in the email and click the Sign On button.
- 1.4 You will be presented with the Change Password screen. Current Password = the password in the email. New Password = the password you want to enter.

After confirming the new password, click on the Change Password button.

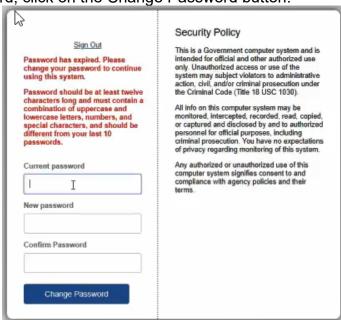

Note: If you are locked out or forgot your password, please email <a href="mailto:Personnel Security@epa.gov">Personnel Security@epa.gov</a>, or call 202-564-7912.

1.5 After you successfully change your password, you will be navigated to the eFILE Home screen.

Forms

IMPORTANT

You have 5 days to complete and submit the Applicant Intake Form. You will lose access to the form if it is not completed within 5 days. This website supports Google Chrome (version 47 or higher), Mozilla Firefox (version 42 or higher), Internet Explorer (version 11 or higher) and Microsoft Edge (version 42 or higher). If you are not using one of these browsers (or versions), please download or upgrade to a new browser or a supported version. If you choose to use a browser not listed, the site's pages may not display properly, and you may encounter problems while completing the questionnaire.

Click on the button below to enter the Applicant Intake form. You must complete all information on this form in order to be considered for a position with EPA. Your legal name must be used on all forms.

If you cannot complete the form in one sitting, you may save and come back to the form at a later time.

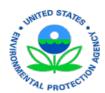

- 1.6 After reviewing the information on the initial screen, click on the Applicant Intake Form button.
- 1.7 You will be presented with the Fair Credit Reporting Act document on the Applicant Intake screen. Once you have read and reviewed the information, you should check the box to indicate that you have read and understand the content.

| FAIR CREDIT REPORTING                                                                                                    | 3 ACT OF 1970                                                                                                    |                                                                                                    |                                                                                                    |
|----------------------------------------------------------------------------------------------------|----------------------------------------------------------------------------------------------------|----------------------------------------------------------------------------------------------------|----------------------------------------------------------------------------------------------------|
|                                                                                                    | FAIR CREDIT REPOR                                                                                                    | TING ACT OF 1970, A                                                                                                    | S AMENDED                                                                                                    |
|                                                                                                    | AL                                                                                                    | THORIZATION                                                                                                    |                                                                                                    |
| decision to take any adve<br>consumer credit report, t                                                                                                    | erse action against yo                                                                                                    | ou be made based eiting agency that provid                                                                                                    | 5 USC section 1681, et seq. Should a<br>her in whole or in part on the<br>led the report played no role in the                                      |
| Information provided by you<br>information in connection w<br>clearance to perform contra                                                                                                    | ith an investigation to actual service for the F                                                                                                    | determine your (1) fitne<br>ederal Government, ar                                                                                                  | ner reporting agency in order to obtain<br>ess for Federal employment, (2)<br>ad/or (3) security clearance or access.                               |
| Information provided by you<br>information in connection w<br>clearance to perform contra                                                                                                    | with an investigation to<br>actual service for the F<br>may be redisclosed to o                                                                                                    | determine your (1) fitne<br>ederal Government, ar<br>ther Federal agencies                                                                         | ess for Federal employment, (2)<br>nd/or (3) security clearance or access.<br>for the above purposes and in                                         |
| Information provided by you<br>information in connection wo<br>clearance to perform contra<br>The information obtained in<br>fulfillment of official respon-<br>I hereby authorize the En                                          | with an investigation to<br>actual service for the F<br>may be redisclosed to o<br>sibilities to the extent to<br>vironmental Protection                                                     | determine your (1) fitne<br>ederal Government, ar<br>ther Federal agencies<br>hat such disclosure is p<br>on Agency to obtain s                    | ess for Federal employment, (2)<br>nd/or (3) security clearance or access.<br>for the above purposes and in<br>permitted by law.                    |
| Information provided by you<br>information in connection w<br>clearance to perform contra<br>The information obtained in<br>fulfillment of official respon<br>I hereby authorize the En<br>consumer/credit reportin                | with an investigation to<br>actual service for the F<br>may be redisclosed to o<br>sibilities to the extent to<br>vironmental Protection                                                     | determine your (1) fitne<br>ederal Government, ar<br>ther Federal agencies<br>hat such disclosure is p<br>on Agency to obtain s                    | ess for Federal employment, (2)<br>nd/or (3) security clearance or access.<br>for the above purposes and in<br>permitted by law.                    |
| Information provided by you<br>information in connection w<br>clearance to perform contra<br>The information obtained in<br>fulfilliment of official respon-<br>I hereby authorize the En<br>consumericredit reportin              | with an investigation to<br>actual service for the F<br>may be redisclosed to o<br>sibilities to the extent to<br>vironmental Protection<br>g agency for employe                             | determine your (1) fitne<br>ederal Government, ar<br>ther Federal agencies<br>hat such disclosure is p<br>on Agency to obtain s<br>ment purposes.  | ess for Federal employment, (2)<br>nd/or (3) security clearance or access.<br>for the above purposes and in<br>permitted by law.                    |
| Information provided by you<br>information in connection we<br>clearance to perform contra<br>The information obtained m                                                                                                    | with an investigation to octual service for the F hay be redisclosed to o sibilities to the extent it vironmental Protection agency for employing agency for employing Gail                  | determine your (1) film<br>ederal Government, ar<br>ther Federal agencies<br>nat such disclosure is p<br>on Agency to obtain s<br>ment purposes.   | ess for Federal employment, (2)  di/or (3) security clearance or access.  for the above purposes and in  sermitted by law.  such report(s) from any |
| Information provided by you<br>information in connection w<br>clearance to perform contra<br>The information obtained in<br>fulfillment of official respon-<br>I hereby authorize the En<br>consumer/credit reportin<br>First Name | with an investigation to octual service for the F nay be redisclosed to o sibilities to the extent it vironmental Protectio g agency for employi  Gail  Edward SSN 000-00- By check reviewer | determine your (1) film<br>determine your (1) film<br>ther Federal agencies<br>nat such disclosure is p<br>on Agency to obtain s<br>ment purposes. | ess for Federal employment, (2)  divor (3) security clearance or access.  for the above purposes and in  sermitted by law.  such report(s) from any |

By checking the box, you are providing a digital signature that will be saved with the other information and documents that you'll upload.

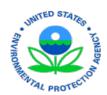

1.8 In the **Applicant Information section**, you will be able to provide personal information that is required for your onboarding. The initial information that was entered by the EPA POC will be displayed – additional personal information is required at this time.

The data requested on this form includes:

- Home address
- Phone number
- Date of birth
- Citizenship information
- Country, City and State of birth (State is only needed if the Country = US)

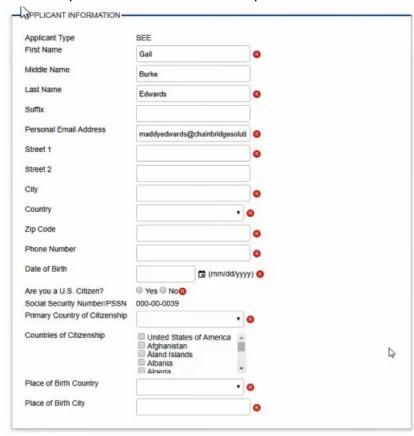

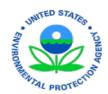

1.9 In the **Download / Upload Signature section**, you are being asked to print, review, sign, scan and upload key documents. The documents are hyperlinked in eFile so you can navigate to them, fill them out and print them. Note that federal applicants will not have to re-submit their OF-306, as the HR Specialist has already shared that with PSB.

After reviewing each document, sign it.

Scan the signed document.

Click the Browse button and select the scanned document to be uploaded.

Click the 'Open' button in the Upload dialog box once you have selected the correct file to upload.

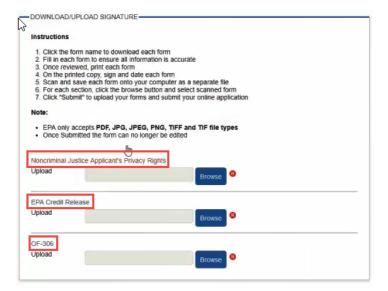

- 1.10 There is a Save button on the page that you can click at any time. Doing so will save all the data entered to date, allowing you to return later to complete the data entry and document upload processing.
- 1.11 After uploading all required documents and providing all required information, click on the Submit button, just under the document upload buttons.
- 1.12 Once you have successfully submitted all the information, you will receive a 'success' message.

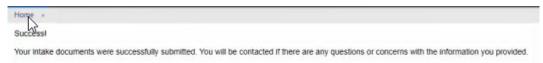

Your part in the onboarding process is complete for now. PSB will review the information submitted – please respond quickly to their requests for additional documents or information, or when a specific action is requested.